# **STYLES IN EXPERT MODE 1/18/2021**

There are 15 groups of Styles in PSE.

# **PREPPING**

- 1. Be in Dock mode, open your Paper, change it from Background to a regular layer
	- a. Single Right Click the little box/lock in the layer bar
	- b. Select "Layer from Background"
- 2. On the paper type your Name in a fat font such as Impacta Regular 80pt or larger.
- 3. This how I set up my page so I could easily work.

# **EXPLORING STYLES**

- 1. Click STYLES below the Layers Panel.
- 2. The last Style you used will be shown at the top of the Styles Panel.
- 3. Click the down arrow next to the Style, we will start with Bevels
- 4. Go to each of your Samples and click on the different options in Bevels, advance to the next Sample.
- 5. When you are done, select the LAYERS.
- 6. Click on one of your Samples. You will have fx at the end of the layer bar.
- 7. Single Right Click the fx and select "Clear Layer Style".
- 8. Do this for each of your samples.
- 9. You will do these steps for each of the Styles.
	- a. **BEVEL** works on pretty much everything (can make changes)
	- b. COMPLEX Works nicely on text
	- c. **DROP SHADOWS** work on everything except full screen (can make changes)
	- d. GLASS BUTTONS really only for text
	- e. IMAGE EFFECTS cumulative
	- f. **INNER GLOWS** Some are hard to see (can make changes)
	- g. INNER SHADOWS Can add depth
	- h. **OUTER GLOWS** works on everything except full screens (can make changes)
	- i. PATTERNS mostly for solids
	- j. PHOTOGRAPHIC EFFECTS not only for pictures, but mostly
	- k. **STROKES** works on everything except full screens (can make changes)

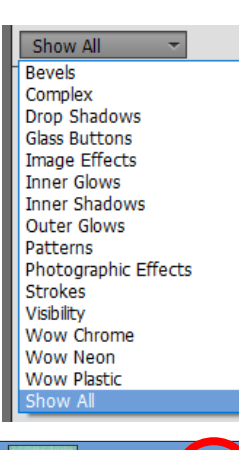

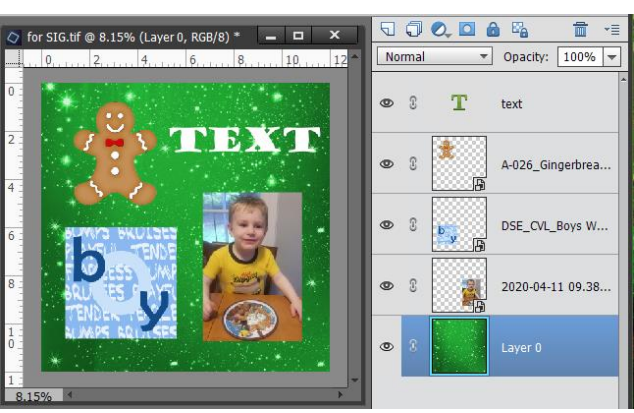

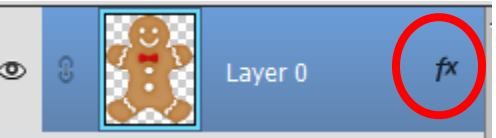

- l. VISIBILITY 3 options, semi-transparent, transparent and full
- m. WOW CHROME for solid objects
- n. WOW NEON nice outlines for some embellishments and text
- o. WOW PLASTIC again for solids and text

### **STYLE SETTING DIALOG BOX**

The Styles that say "can make changes" can be adjusted using the Style Settings dialog box. I 'bolded' the titles of the styles that are adjustable in the Style Settings.

- 1. Quickly Left Double Click the fx (effects) at the end of the layer bar in the layers panel.
- 2. You will get the Style Settings dialog box.
- 3. Any Style that has been applied to the layer will have a check.
- 4. To turn off that style, uncheck the box.
- 5. But any box that has been check can be adjusted.
- 6. In this example a Drop Shadow and Stroke have been added to the layer.

### **NOTE: More than one style can be added to a layer.**

- 7. Moving the sliders on any of the applied styles will change the look of the style.
- 8. Both Drop Shadow and Stroke have a color box to the right. This can be changed.
	- a. Left Click the box and you will get a color selection box.
	- b. Click in the center of the big box and get a new color.
	- c. Hint: I prefer a dark color that is in the same hue as the background especially for the drop shadow.
	- d. Click OK.
- 9. The Stroke has options for Position.
	- a. Click the down arrow.
	- b. There are 3 options 1) Outside, 2) Inside and 3) Center.
	- c. Click OK.
- 10.Notice that Bevel has up and down options.
- 11.Since there are two versions of Glow 1) Inside and 2) Outside they can both or only one of them selected.
- 12.If you have made a change and you don't like it, you can select the RESET and you will go back to the default.

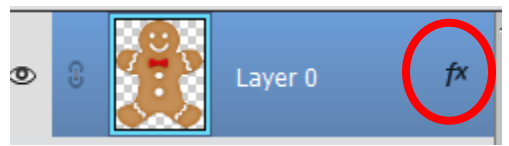

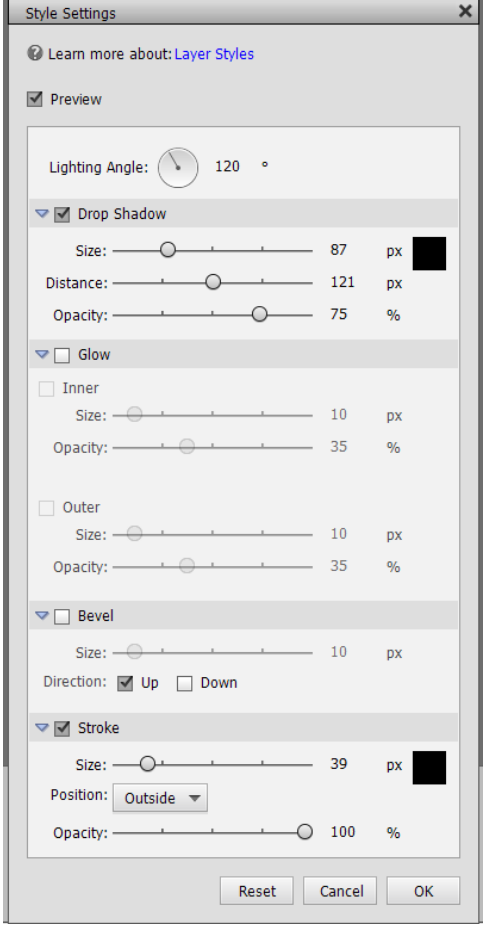